# **Integrating FortiSandbox into FortiMail**

FortiSandbox is a key part of Fortinet's innovative Advanced Threat Protection solution. Recommended by NSS Labs, FortiSandbox is designed to detect and analyze advanced targeted attacks designed to bypass traditional security defenses.

This topic details how FortiSandbox works and guides you through the process of integrating FortiSandbox with FortiMail.

#### Understanding FortiSandbox

While traditional signature-based systems rely on predefined virus signatures to catch viruses, FortiSandbox looks at the construction of files for characteristics commonly found in viruses and emulates the execution looking for typical virus behavior. As a file is examined, the virus-like attributes are totaled. If a threshold in the number of virus-like attributes is passed, the file is marked as suspicious.

The illustration below details the scanning process.

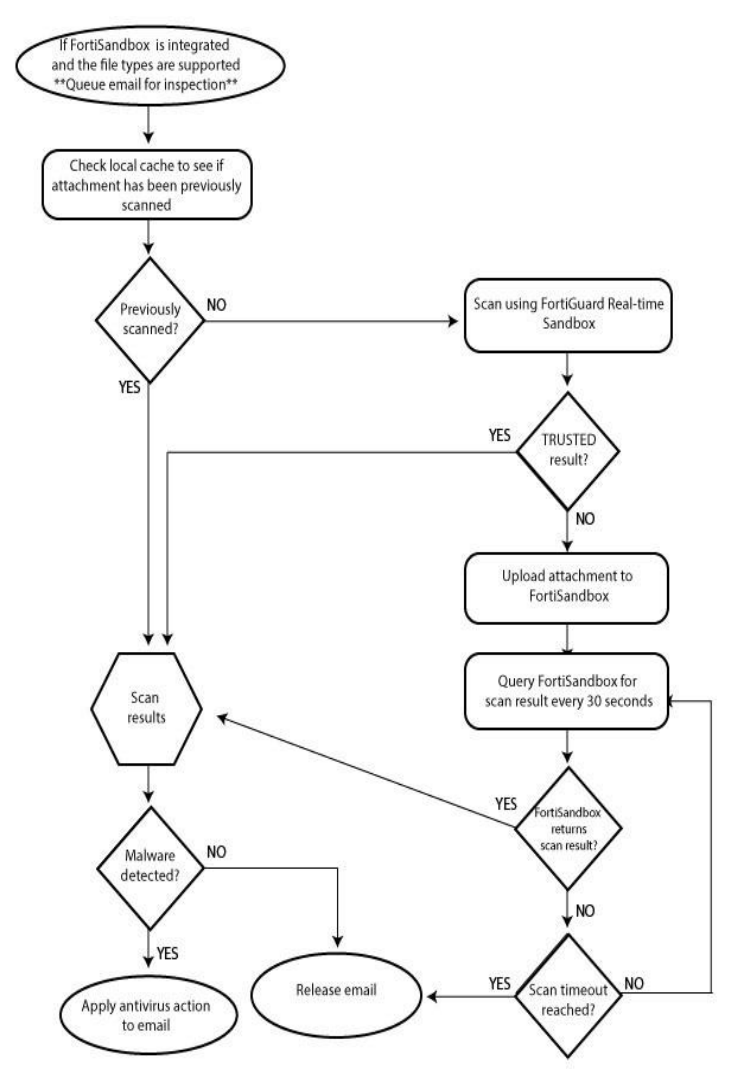

### **Connecting FortiSandbox**

To connect FortiSandbox to FortiMail

- 1. Go to *AntiVirus* > FortiSandbox > FortiSandbox.
- 2. Enable *FortiSandbox Inspection*.
- 3. Enter an email address as the *Notification Email* if you want to be notified of protection activity.
- 4. Specify how long FortiMail should wait to retrieve high level statistics from FortiSandbox.

**Note:** The statistics include the number of malware detected, and how many files are clean among the total number of files submitted.

#### **Profile and Creation**

Once FortiSandbox is connected, you'll need to create an AntiVirus profile that uses FortiSandbox.

#### To create an AntiVirus profile:

- 1. Go to *Profile* > *AntiVirus* > *AntiVirus*.
- 2. Select *New*.

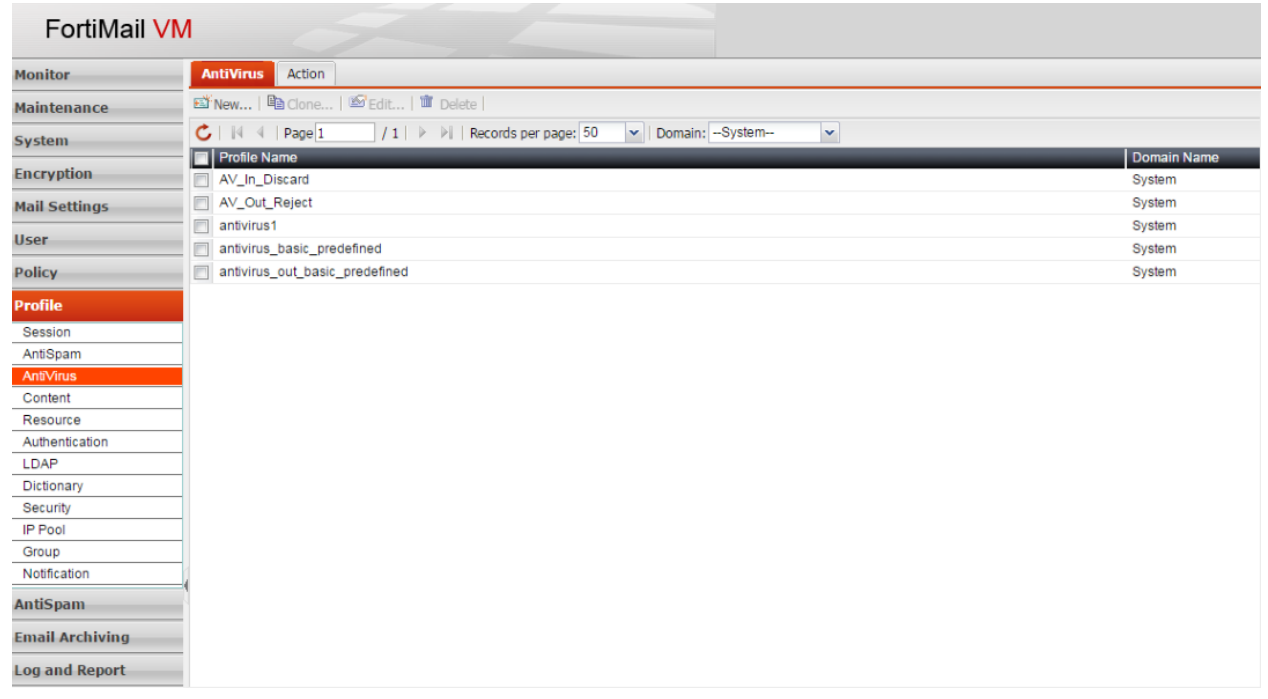

- 3. Enter a name for the new profile and select a default action that FortiMail will take when encountering a threat.
- 4. Enable the *FortiSandbox* option. This enables FortiMail to send potentially harmful attachments to FortiSandbox for further analysis.
- 5. Specify the action to take if the FortiSandbox analysis determines that an email message includes a threat by selecting the appropriate action from the dropdown menu.

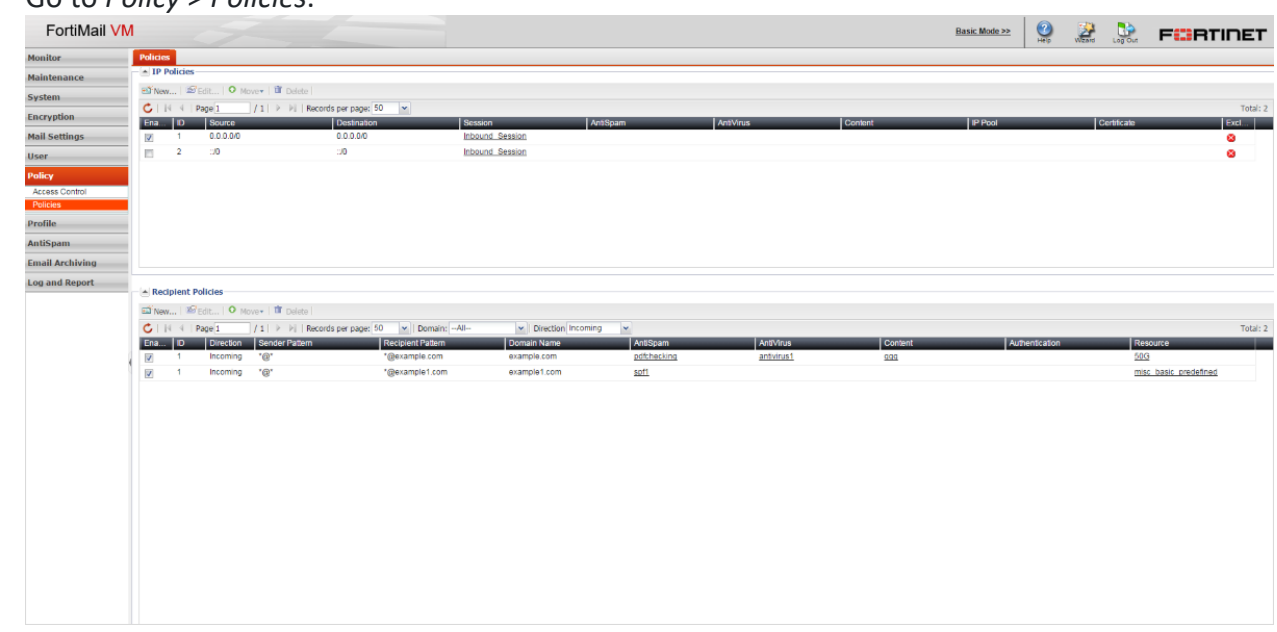

6. Go to *Policy* > *Policies*.

- 7. Select *New* under either the *IP Policies* or *Recipient Policies* section to create a new policy.
- 8. Select the newly created antivirus profile from the *AntiVirus* dropdown menu under the *Profiles* section.
- 9. Select **Create.**

## **Supported File Types**

The list of files which FortiMail submits to the FortiSandbox for inspection is largely dependent on what files the FortiSandbox can support. The list of supported files is continuously growing. Below is the list of files currently supported in FortiMail 5.2.3 (FortiSandbox 2.0 or later).

- MS Word: docx, dotx, docm, dotm
- MS Excel: xlsx, xlsm, xltm, xlsb, xlam
- MS PowerPoint: pptx, ppsx, potx, sldx, pptm, ppsm, potm, ppam, sldm
- MS OneNote: onetoc
- MS Theme: thmx
- JAR
- SWF
- PDF
- Java script file
- Windows executable files such as .scr, .dll, .com, and .exe
- Archive files: .RAR and .ZIP